To comply with monitoring and reporting requirements, all analyses including those taken in the field must be performed by an approved facility or laboratory. To get this approval, your testing facility or laboratory must do the following:

- Use approved test methods.
- Document and report all methods used to TCEQ on the Laboratory Approval Form.
- Properly calibrate and maintain testing instruments and equipment. (See Appendix G.)
- Maintain acceptable records.

Because accurate monitoring and analysis is so important to public health, we require a monitoring plan for your plant and distribution system. The plan must include specific information on your testing facility or laboratory, the testing methods you employ.

Because every SWTP is required to develop and submit a monitoring plan for review and approval, we have published a separate document entitled, How to Develop a Monitoring Plan for a Public Water System<sup>4</sup> (RG-384).

For questions about monitoring and analysis, contact TCEQ's Laboratory Approval Coordinator at 512-239-4691. For more information on developing a monitoring plan visit <u>TCEQ's website</u><sup>5</sup>.

# 2. Customizing an SWMOR Workbook

The first time you use the SWMOR form, you will customize it by entering the data and information specific to your plant. In this chapter, we explain how to customize an SWMOR form to create your own workbook to use as a masterfile for reporting month after month. You only customize the SWMOR workbook once unless there is a change in plant operation or design.

You will need the following records to customize the SWMOR workbook:

- Plant design information, or letters approving your plant design.
- CT Study approval letter. (See Appendix A.)
- Exception approval letters, if applicable.

This chapter explains how to customize an SWMOR form using the example CT Study approval letter in Appendix A. Additional guidance for completing the SWMOR for plants that use alternative treatment technologies or 2-filter plants can be found in chapters 5 and 6, respectively.

## 2.1 Opening Screen Security Warning

To begin customizing a SWMOR form, locate and open a blank form from our website. When you open a SWMOR form the first time, and any time thereafter, a security

<sup>4</sup> www.tceq.texas.gov/goto/monitoringplan

<sup>5</sup> www.tceq.texas.gov/drinkingwater/monitoring\_plans

RG 211 Surface Water Treatment Plant Requirements for Reporting and Public Notice<br>Warning may appear to enable the macros that run the programs. If prompted, select<br>[Enable Content] and the **Customize MOR** dialog box will warning may appear to enable the macros that run the programs. If prompted, select [Enable Content] and the Customize MOR dialog box will appear.

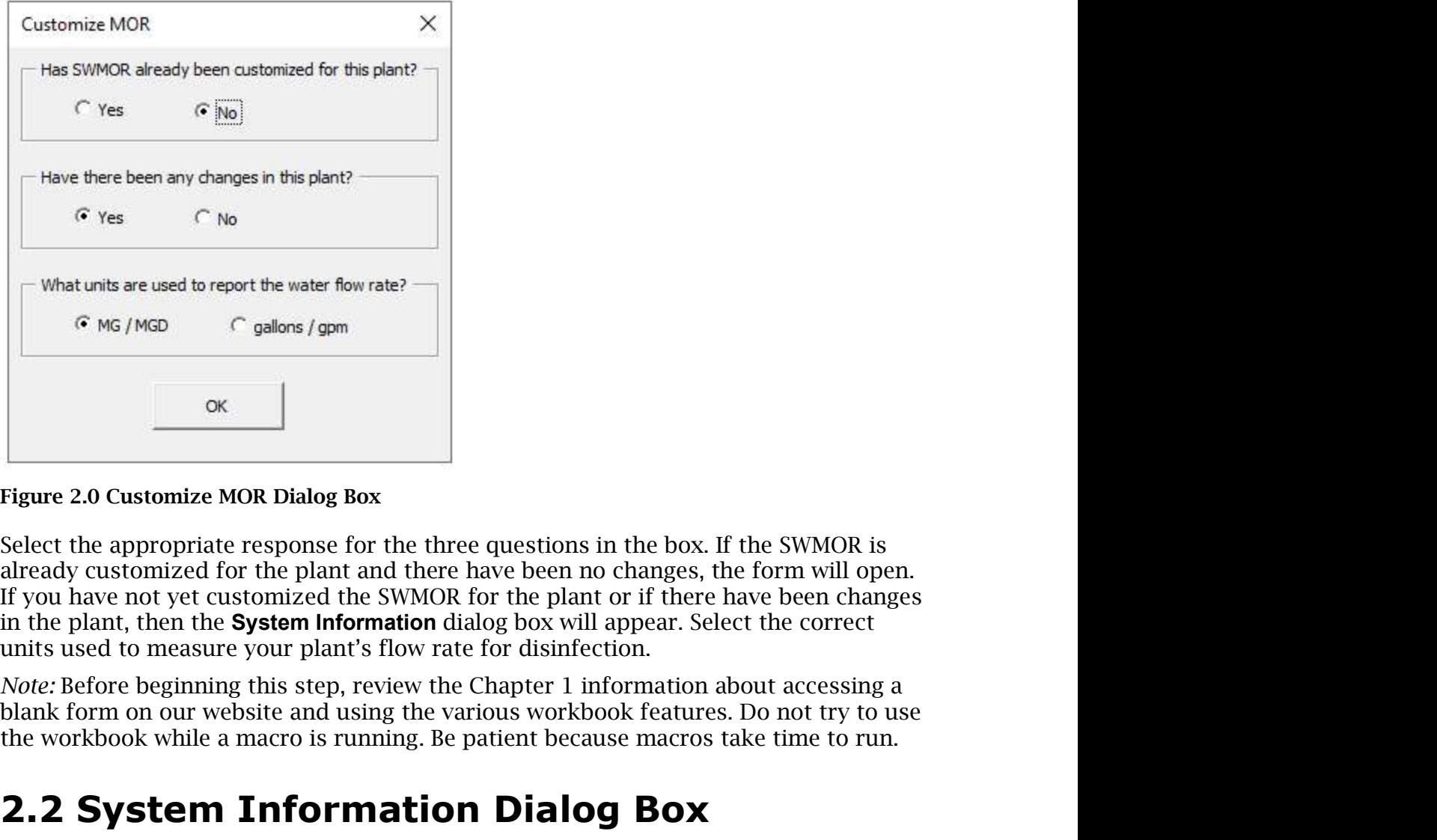

Figure 2.0 Customize MOR Dialog Box

already customized for the plant and there have been no changes, the form will open. If you have not yet customized the SWMOR for the plant or if there have been changes units used to measure your plant's flow rate for disinfection.

the workbook while a macro is running. Be patient because macros take time to run.

## 2.2 System Information Dialog Box

**2.2 System Information** states in Figure 2.1, is divided into two sections. In<br>2.2 System Information dialog box, shown in Figure 2.1, is divided into two sections. In<br>the Plant Information section, enter the following: P The System Information dialog box, shown in Figure 2.1, is divided into two sections. In the Plant Information section, enter the following: PWS Name, Plant Name or Number, PWS ID Number, Plant ID Number, number of connections, and system population size.

In the Report Info section, select the month and year of the period for which you are reporting using the drop-down list.

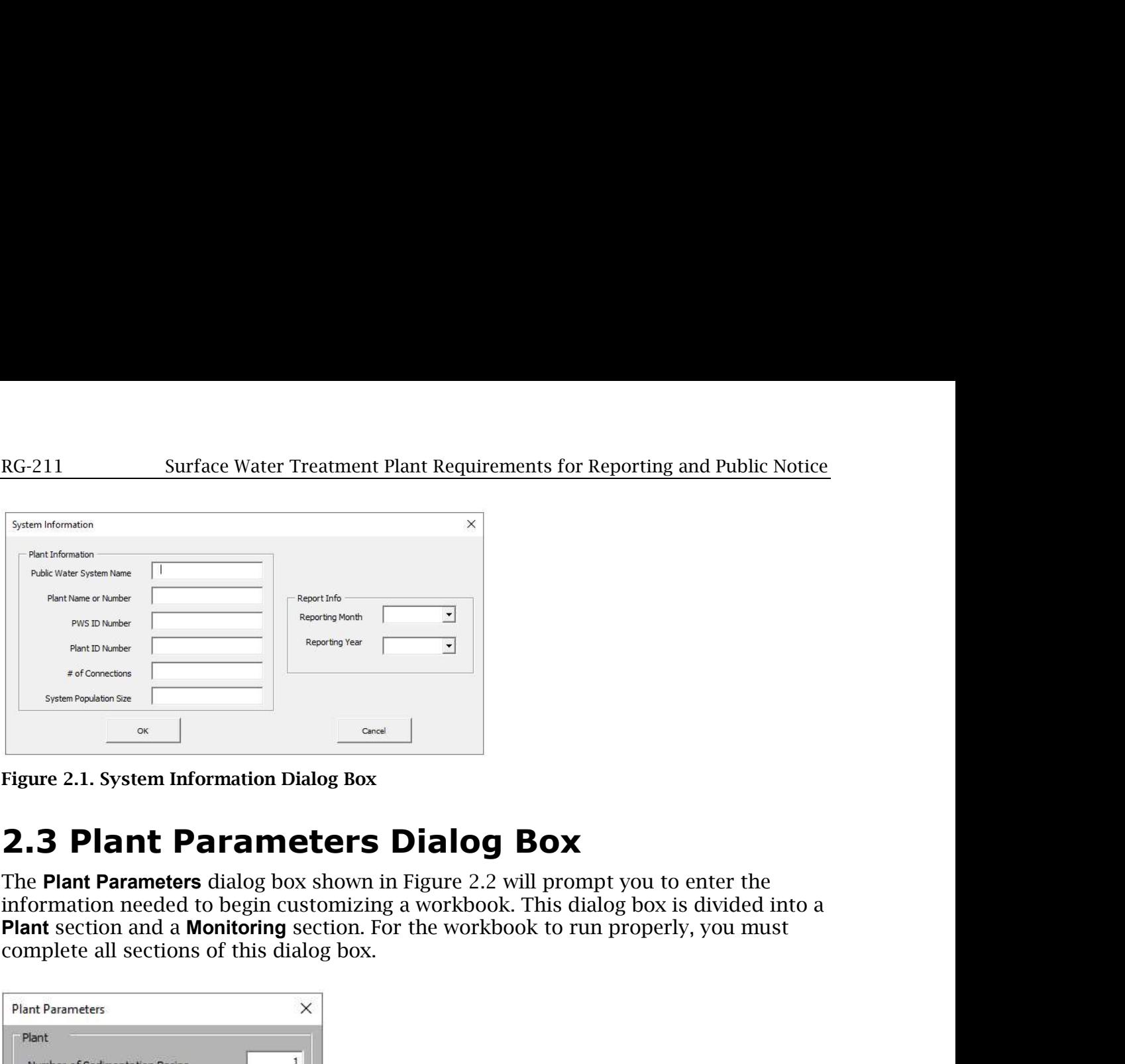

Figure 2.1. System Information Dialog Box

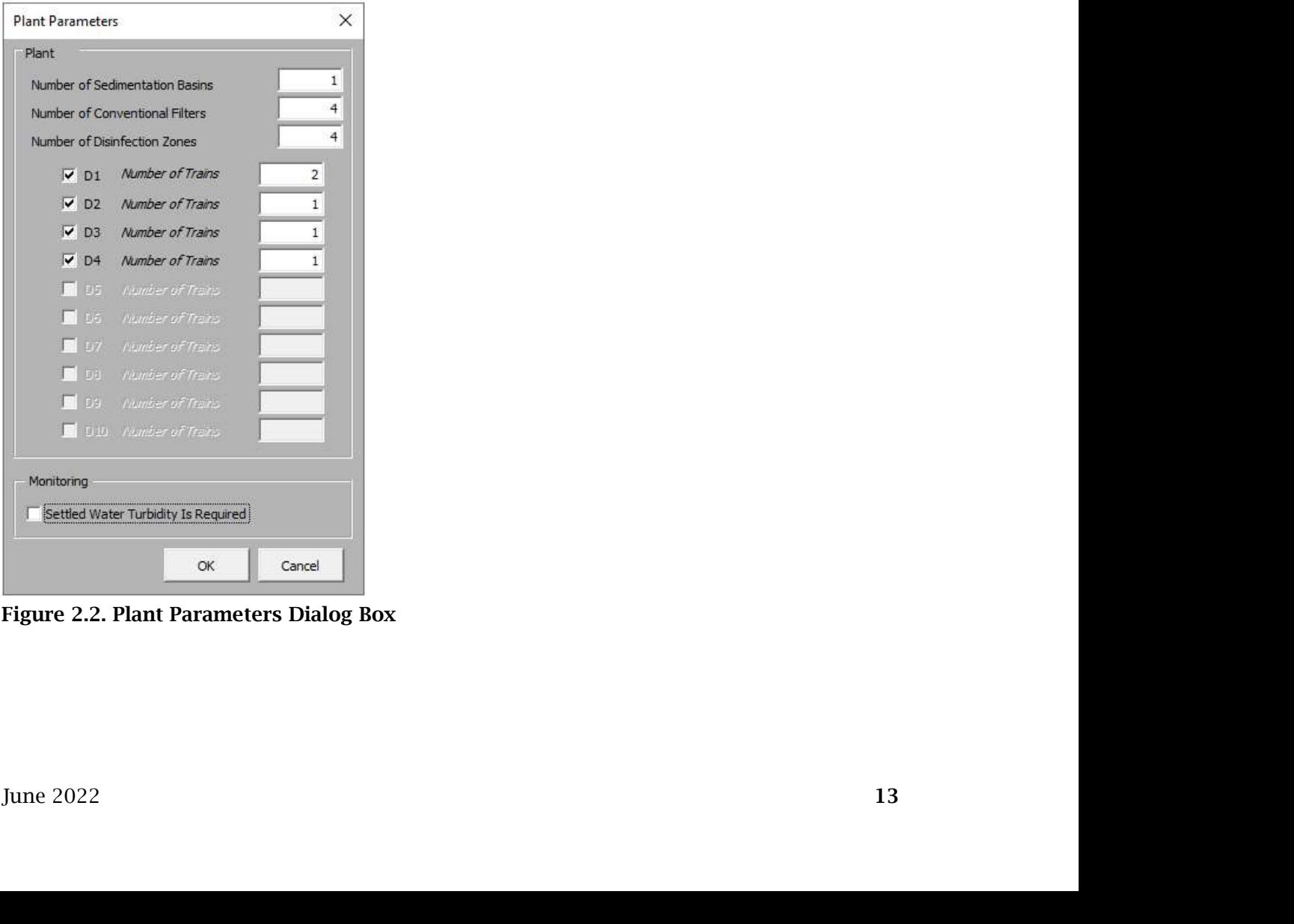

Figure 2.2. Plant Parameters Dialog Box

## Plant

### Number of Sedimentation Basins

Enter the {number of sedimentation basins} at your plant.

### Number of Filters

Enter the {number of filters} at your plant. If you enter two filters in the Number of Requirements for Reporting and Public Notice<br> **Plant**<br> **Number of Sedimentation Basins**<br>
Enter the fnumber of sedimentation basins} at your plant.<br> **Number of Filters**<br> **Enter the funniber of fliters**<br> **Filters** cell, the **Turbidimeter** dialog box shown in Figure 2.3 appears. RG 211 Surface Water Treatment Plant Requirements for Reporting and Public Notice<br> **Plant**<br> **Number of Sedimentation Basins**<br>
Enter the (number of sedimentation basins) at your plant.<br> **Number of Filters**<br>
Enter the (numbe **EXECT THE SET CONDUCT SET SET WARE THE SET OF SECULIDE AND THE SET ON SET ON SET OF SECULIDENT OF SECULIDENT OF SET OF THEIRTS or the funniber of filters of the form will change of the form of filters of the form of filt** Surface Water Treatment Plant Requirements for Reporting and Public Notice<br> **ant**<br>
see The function of Sedimentation basins) at your plant.<br>
Imper of Filters<br>
er the function of sedimentation basins) at your plant.<br>
Imper

If you have CFE turbidimeters and do not have IFE turbidimeters on both filters, select [Yes] to continue customizing your workbook. If you do not have CFE turbidimeters

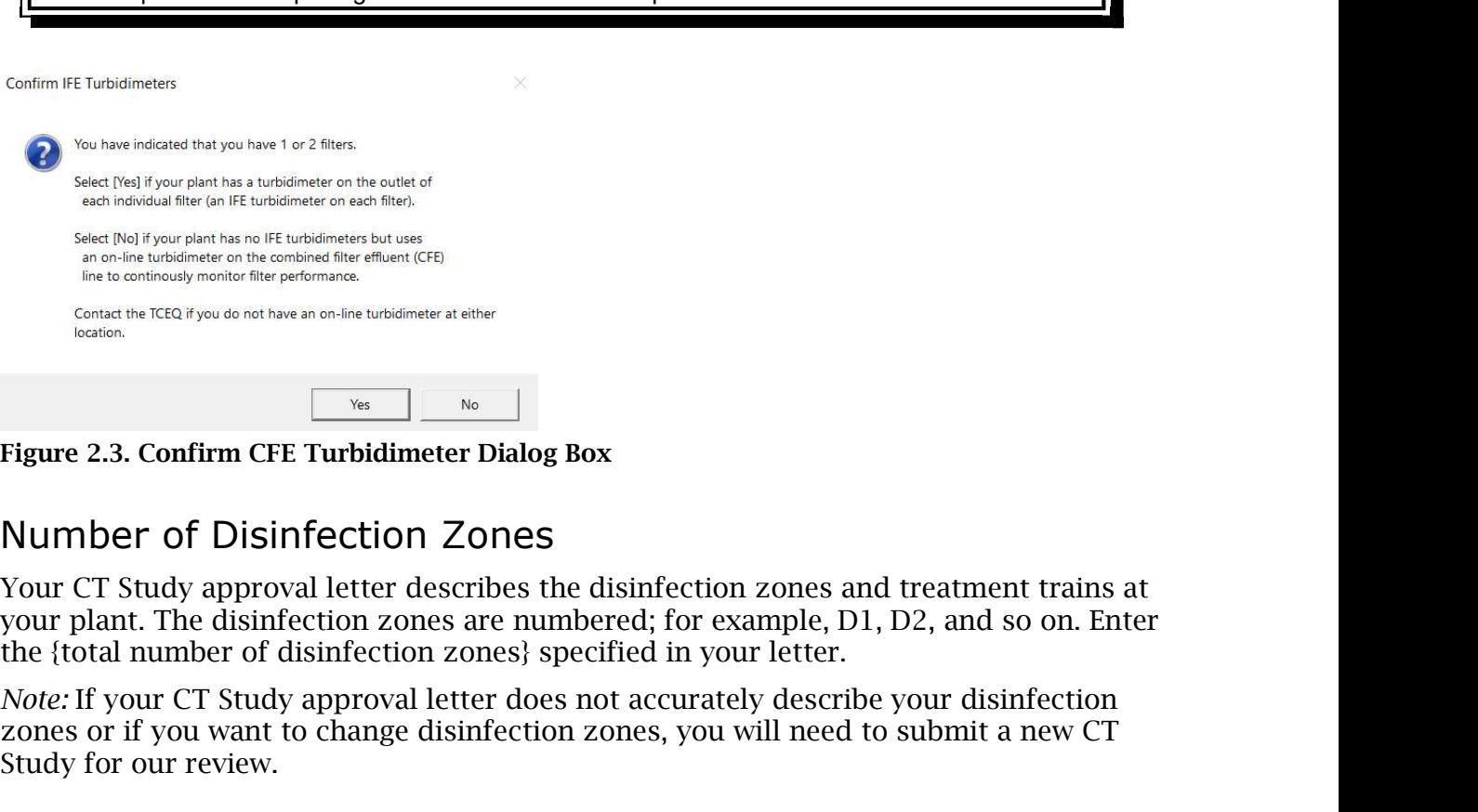

Figure 2.3. Confirm CFE Turbidimeter Dialog Box

## Number of Disinfection Zones

Your CT Study approval letter describes the disinfection zones and treatment trains at your plant. The disinfection zones are numbered; for example, D1, D2, and so on. Enter After the number of disinfection zones, are senter to a summation in the number of disinfection zones and the number of state possible senter distinct the disinfection zones and treatment trains at the distinction zones a Figure 2.3. Confirm CFE Turbidimeter Dialog Box<br>
Number of Disinfection Zones<br>
Your CT Study approval letter describes the disinfection zones and treatment trains at<br>
Your CT Study approval letter describes the disinfectio

Note: If your CT Study approval letter does not accurately describe your disinfection zones or if you want to change disinfection zones, you will need to submit a new CT Study for our review.

#### Number of Trains

Number of Trains cell will appear beside each of the zones identified.

Study approval letter.

RG-211 Surface Water Treatment Plant Requirements for Reporting and Public Notice<br>If there is more than one train in a zone, your CT Study approval letter identifies each<br>train with an alphabetical letter. For example, if train with an alphabetical letter. For example, if disinfection zone D1 contains three trains, the trains will be identified as D1A, D1B, and D1C in the Disinfection Process Parameters dialog box. RG-211 Surface Water Treatment Plant Requirements for Reporting and Public Notice<br>
If there is more than one train in a zone, your CT Study approval letter identifies each<br>
train with an alphabetical letter. For example, i

## Monitoring

We typically require plants to periodically monitor levels of settled water turbidity if RG-211 Surface Water Treatment Plant Requirements for Reporting and Public Notice<br>If there is more than one train in a zone, your CT Study approval letter identifies each<br>train with an alphabetical letter. For example, if surface overflow rate. We occasionally enforce this requirement for other reasons. For example, we may require that plants monitor settled water turbidity as part of a mandatory CAP. If your plant does not have an exception or a mandatory CAP, we still recommend, but seldom require that you monitor settled water turbidity levels.

If you are required to monitor settled-water turbidity, select [Settled Water Turbidity Is Required]. Do not select this option if you are not required to monitor settled water turbidity, even if you routinely do so.

Once you have entered all data in the Plant Parameters dialog box, select [OK]. The workbook macro updates the appropriate cells on the **P.2 Turbidity Data, P.3 Filter Data,** and **P.4&5 Disinfection Data** worksheets. If the **Plant Parameters** dialog box already properly describes your plant, select [CANCEL] because the update can take some time.

Once the macro finishes updating worksheets, the Disinfection Process Parameters dialog box appears.

## 2.4 Disinfection Process Parameters Dialog Box

The **Disinfection Process Parameters** dialog box shown in Figure 2.4 prompts you to enter additional information needed to customize your workbook. This dialog box is divided into a Residual Disinfectant section and an Approved CT Study Parameters section. You must complete both sections or the workbook will not work properly. Most of the information for this dialog box can also be found in the CT Study approval letter.

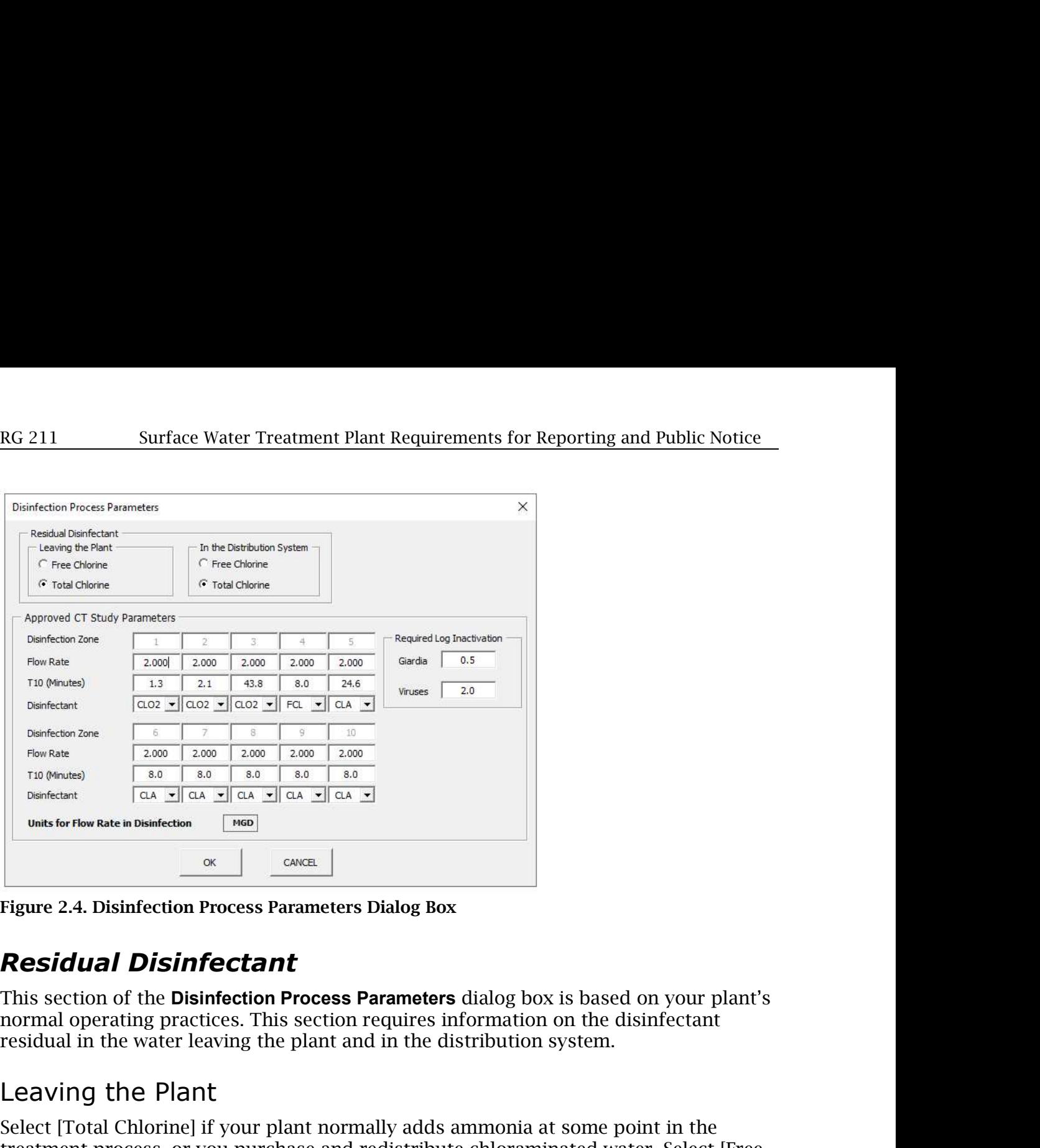

Figure 2.4. Disinfection Process Parameters Dialog Box

## Residual Disinfectant

This section of the **Disinfection Process Parameters** dialog box is based on your plant's

#### Leaving the Plant

Select [Total Chlorine] if your plant normally adds ammonia at some point in the treatment process, or you purchase and redistribute chloraminated water. Select [Free Chlorine] as your default disinfectant if your plant does not add ammonia to the water before it leaves the plant. **Figure 2.4. Disinfection Process Parameters Dialog Box**<br> **Residual Disinfectant**<br>
This section of the **Disinfection Process Parameters** dialog box is based on your plant's<br>
normal operating practices. This section require **Residual Disinfectant**<br>This section of the **Disinfectant**<br>This section of the **Disinfection Process Parameters** dialog box is based on your plant's<br>normal operating practices. This section requires information on the disi

The SWMOR workbook uses the disinfectant you select to set the default residual level you must maintain in the water leaving the plant.

### In the Distribution System

Chlorine) as your derault disinfectant if your plant does not add ammonia to the water<br>Chlorine) as your derault disinfectant you select to set the default residual level<br>you must maintain in the water leaving the plant.<br>I The SWMOR workbook uses the information you select to set the default residual level you must maintain in the distribution system. Typically, the type of disinfectant residual leaving the plant is the same type within the distribution system. However, the normal operating practices. This section requires information on the disinfectant<br>residual in the water leaving the plant and in the distribution system.<br>Leaving the Plant<br>treatment process, or you purchase and redistribut residual in the water leaving the plant and in the distribution system.<br> **Leaving the Plant**<br>
Select [Total Chlorine] if your plant normally adds ammonia at some point in the<br>
treatment process, or you purchase and redistr Leaving the Plant<br>Select [Total Chlorine] if your plant normally adds ammonia at some point it<br>reatment process, or you purchase and redistribute chloraminated water. S<br>Chlorine] as your default disinfectant if your plant

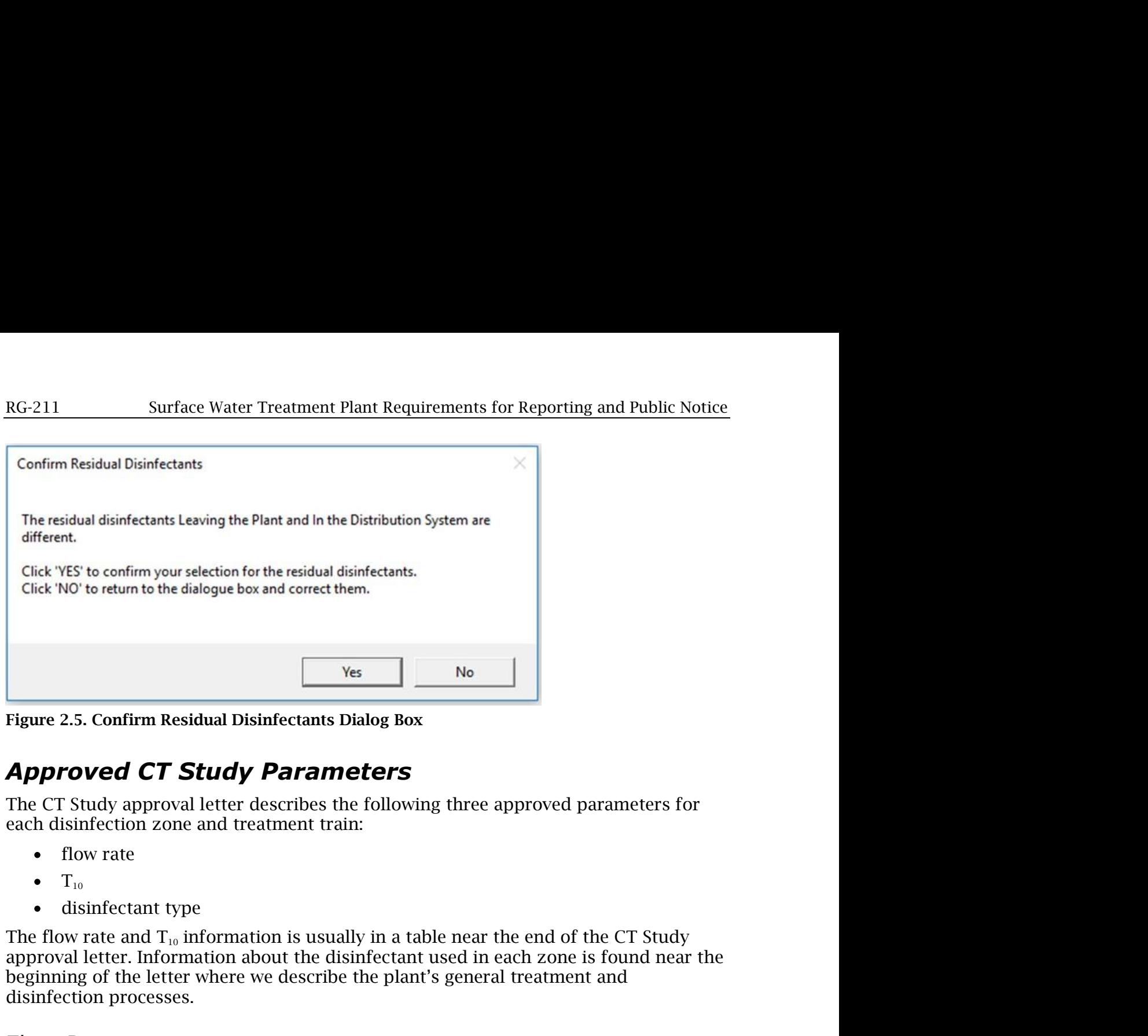

## Approved CT Study Parameters

each disinfection zone and treatment train:

- flow rate
- $\rm T_{10}$
- disinfectant type

approval letter. Information about the disinfectant used in each zone is found near the beginning of the letter where we describe the plant's general treatment and disinfection processes. Enter 2.5. Confirm Residual Disinfectants Dialog Box<br> **Approved CT Study Parameters**<br>
The CT Study approval letter describes the following three approved parameters for<br>
each disinfection zone and treatment train:<br>
• flow **Entertainmum and the approved C1 Study Parameters**<br>The CT study approval letter describes the following three approved parameters for<br>each disinfection zone and treatment train:<br>T<sub>10</sub><br>The flow rate and  $T_{10}$  informat The CT Study approval letter describes the following three approve<br>each disinfection zone and treatment train:<br>
• flow rate<br>
• T<sub>10</sub><br>
• disinfectant type<br>
• disinfectant type<br>
• disinfectant type<br>
• disinfectant type<br>
• d • disinfectant type<br>The flow rate and  $T_w$  information is usually in a table near the end of the CT Study<br>approval letter. Information about the disinfectant used in each zone is found near the<br>beginning of the letter whe abbreviations for the types of disinfectant and the correlation of the CT Study<br>approval letter. Information about the disinfectant used in each zone is found near the<br>beginning of the letter where we describe the plant's

#### Flow Rate

letter.

#### $T_{10}$  (Minutes)

#### Disinfectant

Enter the flow rate for each disinfection zone and train in your C1 Study approval<br>
Eletter.<br>
T<sub>10</sub> (Minutes)<br>
Enter the fapproved T<sub>10</sub> (in minutes)) for each disinfection zone and train in your CT<br>
Study approval letter. Using the drop-down list, select the type of [disinfectant] maintained in each

| <b>RG 211</b>       | Surface Water Treatment Plant Requirements for Reporting and Public                                        |  |
|---------------------|----------------------------------------------------------------------------------------------------|--|
|                     |                                                                                                    |  |
|                     |                                                                                                    |  |
|                     | <b>Table 2.1. Abbreviations for Disinfectants</b>                                                          |  |
| <b>Abbreviation</b> | <b>Disinfectant</b>                                                                                        |  |
| <b>FCL</b>          | free chlorine                                                                                              |  |
| CLO <sub>2</sub>    | chlorine dioxide                                                                                           |  |
| O <sub>3</sub>      | ozone                                                                                                    |  |
| <b>CLA</b>          | chloramines                                                                                                |  |
| <b>NA</b>           | disinfection zone not used                                                                                 |  |
|                     |                                                                                                    |  |
|                     |                                                                                                    |  |
|                     | Required Log Inactivation<br>Your CT Study approval letter also establishes the performance requirements f |  |

Table 2.1. Abbreviations for Disinfectants

### Required Log Inactivation

Your CT Study approval letter also establishes the performance requirements for your plant's disinfection process. Based on the treatment processes at your plant, the required log inactivation designated in the letter must be achieved by disinfection.

#### Giardia

Enter the {required log inactivation for Giardia} that your disinfection process is required to achieve. The minimum inactivation requirement for Giardia is 3.0 log. Your CT Study approval letter may allow some of this inactivation credit to come from your filtration technology. If so, then the rest must come through disinfection and will be shown in the CT Study table that contains the disinfection zone parameters.

#### Viruses

Enter the {required log inactivation for viruses} your disinfection process is required to achieve. The minimum inactivation requirement for viruses is 4.0 log. As with Giardia, some of the inactivation credit may come from your filtration technology. The rest must come through disinfection. See your CT Study table for those virus disinfection inactivation goals.

Once you have finished entering data in the Disinfection Process Parameters dialog box, select [OK]. When you click OK, the macro updates the appropriate cells on the **P.1** Summary and P.4&5 Disinfection Data worksheets. After the macro finishes, the next dialog box to pop up is Alternative Technologies and LT2 ESWTR box.

## 2.5 Alternative Technologies and LT2 ESWTR Dialog Box

This dialog box is split into two sections, as seen in figure 2.6. The first section consists of a checkbox that should only be selected if your plant uses alternative treatment technologies. If you do not use any alternative treatment leave the box unchecked. If you do use alternative treatment technologies refer to Chapter 5 of this guidance for information on further customizing the workbook to match the design of your plant.

The second section is **LT2 Compliance**. If your plant does not use any alternative treatment technologies, select "BIN 1 or N/A" when specifying the bin class of the plant. If your plant does use alternative treatment technologies or if you are unsure of whether your plant uses alternative treatment, refer to Chapter 5.

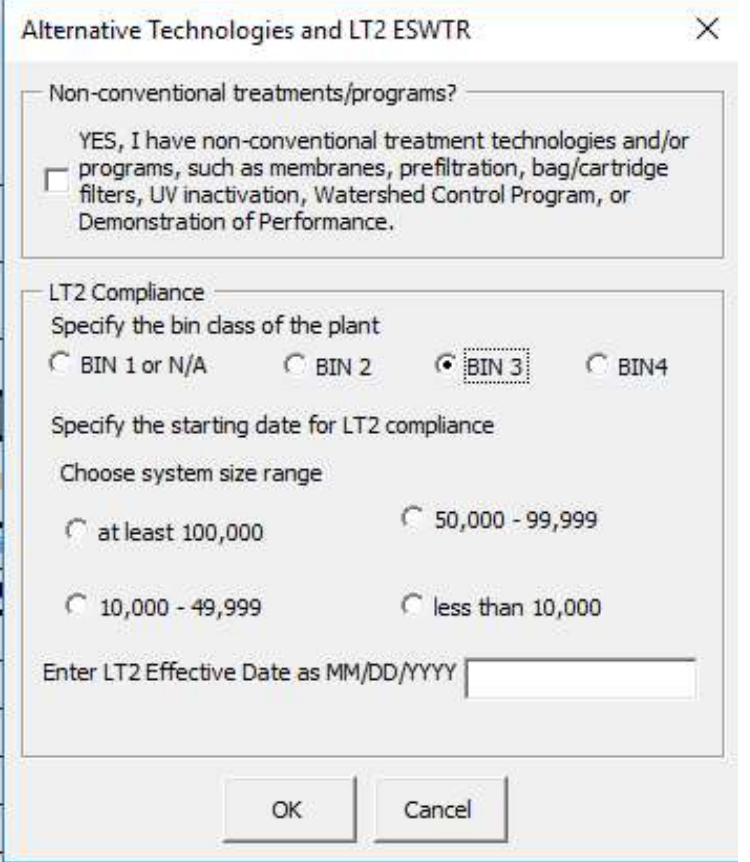

Figure 2.6. SWTP Information Section of the SWMOR Workbook

## 2.6 Entering Your Plant Information (P.2)

If you do not recustomize your SWMOR to update the reporting information each month, you may adjust the reporting information on **P.2 Turbidity Data** of the SWMOR.

The plant information cells are locked on all other worksheets except for this page. The **P.2 Turbidity Data** worksheet is programmed so that the information entered on this page is automatically copied to the other worksheets.

| <b>RG 211</b><br>B<br>с<br>P<br>R<br>s<br>D<br>Е<br>F<br>G<br>H<br>$\circ$<br>Q<br>κ<br>м<br>N<br>SURFACE WATER MONTHLY OPERATING REPORT<br>$\frac{1}{2}$<br>$\frac{3}{4}$<br>$\frac{4}{6}$<br>FOR PUBLIC WATER SYSTEMS THAT ARE USING SURFACE WATER SOURCES<br>OR GROUND WATER SOURCES UNDER THE INFLUENCE OF SURFACE WATER (cont.)<br><b>Turbidity Data Page</b><br><b>PUBLIC WATER</b><br><b>PLANT NAME</b><br>$\overline{7}$<br><b>Example Plant</b><br><b>SYSTEM NAME:</b> City of Example<br>OR NUMBER:<br>$\bf 8$<br>$\overline{9}$<br>PWS ID No.:<br>1234567<br>Plant ID No.: 1234<br>321<br><b>Connections:</b><br>10<br>11<br>Year: 2018<br>654<br>Month:<br>January<br>Population:<br>12<br>Figure 2.7. SWTP Information Section of the SWMOR Workbook<br>Enter the following information:<br>{PWS Name}<br>٠<br>{Seven-digit PWS ID Number}<br>{Plant Name}<br>٠<br>{Plant Number} unique to the plant. |            |                                                                              |  |  |  |  |  |
|----------------------------------------------------------------------------------------------------|------------|------------------------------------------------------------------------------|--|--|--|--|--|
|                                                                                                    |            |                                                                              |  |  |  |  |  |
| Surface Water Treatment Plant Requirements for Reporting and Public Notice                                                                                                    |            |                                                                              |  |  |  |  |  |
|                                                                                                    |            |                                                                              |  |  |  |  |  |
|                                                                                                    |            |                                                                              |  |  |  |  |  |
|                                                                                                    |            |                                                                              |  |  |  |  |  |
| <b>Public Water System and Plant Names and ID Numbers</b>                                                                                                    |            |                                                                              |  |  |  |  |  |
|                                                                                                    |            |                                                                              |  |  |  |  |  |
|                                                                                                    | ٠          |                                                                              |  |  |  |  |  |
|                                                                                                    |            |                                                                              |  |  |  |  |  |
| <b>2.7 Saving Your Customized Workbook</b>                                                                                                    |            |                                                                              |  |  |  |  |  |
| After completing all data entry, save the customized workbook as a master file. Using<br>the custom tool bar, select [Save as Excel 2016]. A warning will appear prompting you<br>to ensure that the plant information is correct. Confirm the plant information (except<br>for year and month) is correct and select [OK].                                                                                                    | filenames: | We recommend saving your customized workbook master file using the following |  |  |  |  |  |

- {PWS Name}
- {Seven-digit PWS ID Number}
- {Plant Name}
- 

After completing all data entry, save the customized workbook as a master file. Using The musikes and the plant information is correct. The plant information is the plant information information:<br> **Public Water System and Plant Names and ID Numbers**<br> **Public Water System and Plant Names and ID Numbers**<br>  $\$ For Marketing and The Plant Correct Aventuary<br>
For The Marketing Marketing (Marketing and Marketing and The Number)<br> **Public Water System and Plant Names and ID Number**<br>
Enter the following information:<br>
(Seven-digit PWS I **PUDIIC WATER System and PIANT NAMES AND NUMBERS**<br>
Enter the following information:<br>
• [Pass Name]<br>
• [Seven-digit PWS ID Number}<br>
(Plant Number) unique to the plant.<br> **2.7 Saving Your Customized Workbook**<br>
After completin **Show in Figure 2.8 to be very useful.**<br> **Shown in Figure 2.8 to be very useful.**<br> **Example 2.8 to be very useful.**<br> **2.7 Saving Your Customized Workbook**<br>
After completing all data entry, save the customized workbook as

SWMOR workbook: SWMOR\_master\_PWSIDNumber\_PlantName

MOR records are stored in the same place. Several plants have found the file structure

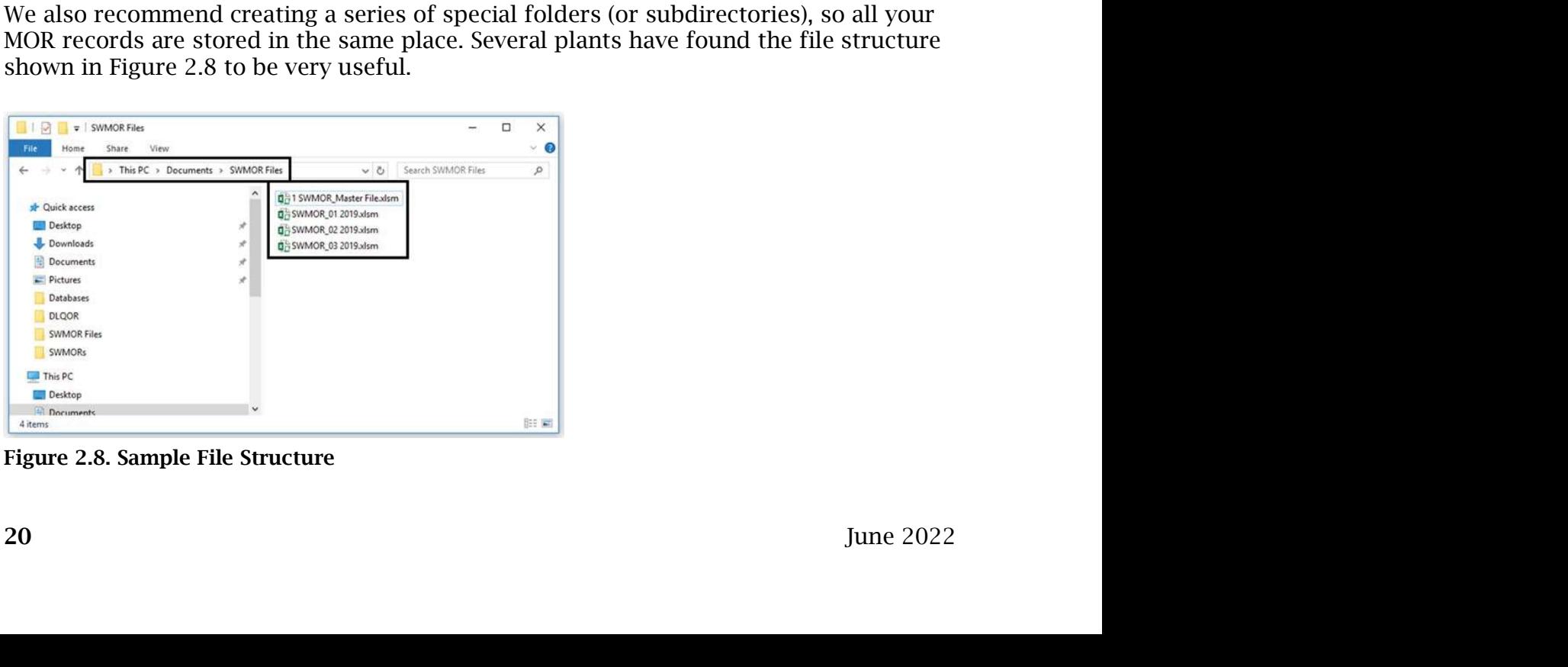

Figure 2.8. Sample File Structure